Общество с ограниченной ответственностью "1С-Медицина-Регион" Контракт № 31/24 от 27.04.2024 года Рабочая документаци*я*

### **Информационная система управления ресурсами медицинских организаций Тюменской области**

# **ЭТАП № 1**

### **Развитие Системы в части функционала первой группы задач**

# **ПОЛЬЗОВАТЕЛЬСКАЯ ИНСТРУКЦИЯ**

СЭМД «Протокол консилиума врачей (онкологический)»

На 5 листах

**г. Тюмень 2024 г.**

Контракт № 31/24 от 27.04.2024 года на выполнение работ по развитию (модернизации) Государственной информационной системы управления ресурсами медицинских организаций Тюменской области. Этап № 1. Развитие Системы в части функционала первой группы задач.

#### **1 Основание разработки инструкции**

Основанием для разработки данного документа является Контракт № 31/24 от 27.04.2024 года на выполнение работ по развитию (модернизации) Государственной информационной системы управления ресурсами медицинских организаций Тюменской области, а именно: раздел Технического задания (приложение № 1 к Контракту) п.3.1.2. Мероприятие «Разработка функционала Системы и проведение испытаний», Этапа № 1. Развитие в части функционала первой группы задач, Приложения № 2 «Требования первой группы задач развития информационной системы управления ресурсами медицинских организаций Тюменской области».

### **2 Пользовательская настройка Системы**

От пользователя никаких настроек системы не требуется.

#### **3 Пользовательская инструкция**

Зайти в систему под профилем доступа Врач стационара – подсистема Отделение – Пациенты отделения. Выбрать нужного пациента, на командной панели нажать кнопку «Добавить МД», выбрать ШМД Консилиум (рис.1)

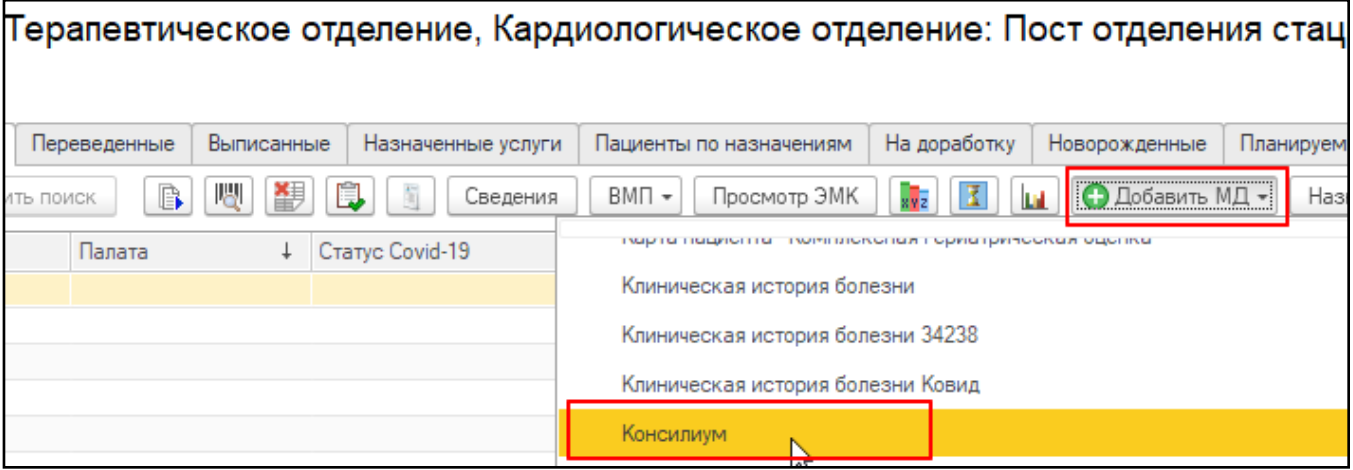

*Рис.1 Выбор ШМД Консилиум*

Открыта экранная форма медицинского документа Консилиум, на форме видны добавленные Вкладки: Результаты проведенного обследования, Хирургические операции, Рекомендации, Оказанные услуги (рис.2)

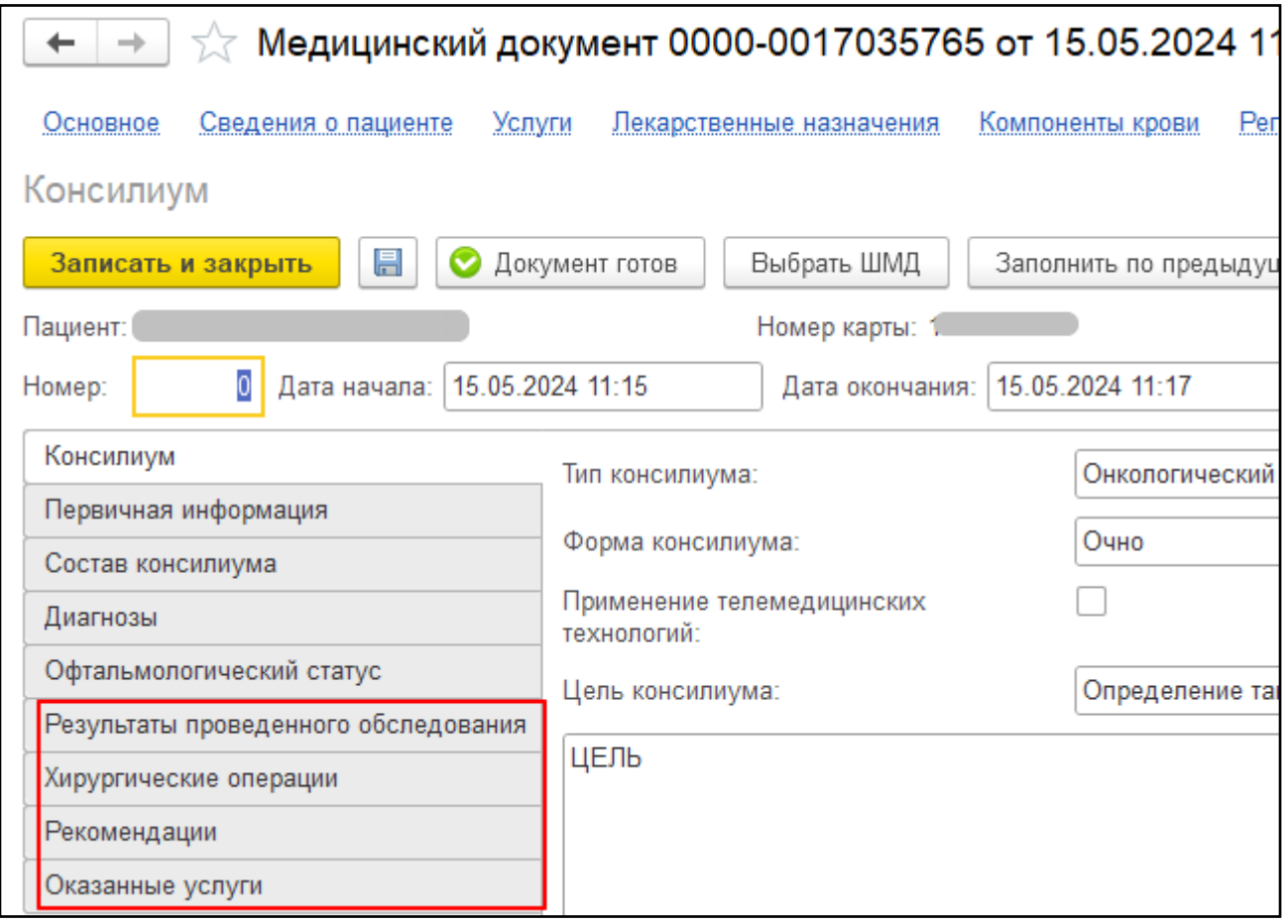

*Рис.2 Экранная форма ШМД Консилиум с добавленными вкладками*

Открыть вкладку «Результаты проведенного обследования». В блоке Инструментальные исследования по кнопке «Добавить» доступны к выбору МД исследований пациента, если они проводились и оформлялись в системе. Можно отметить и выбрать нужные МД, они перенесутся в табличную часть формируемого документа (рис.3)

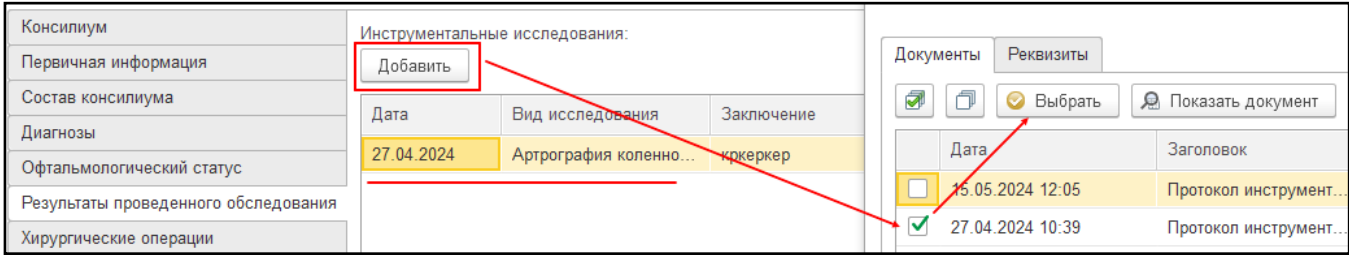

*Рис.3 Подбор МД исследований в табличную часть ШМД Консилиум*

В блоке «Консультации врачей специалистов» по кнопке «Добавить» доступны к выбору МД консультаций и осмотров врачей, проведенных для пациента. Можно отметить и выбрать нужные МД, они перенесутся в табличную часть формируемого документа (рис.4)

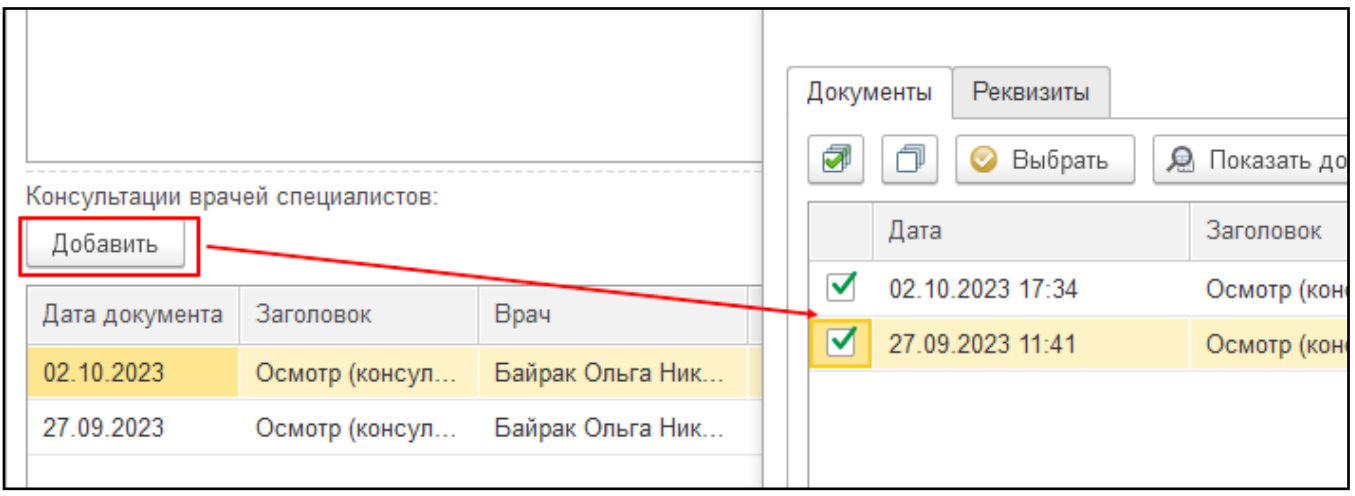

*Рис.4 Подбор МД Осмотров и консультаций пациента в табличную часть ШМД Консилиум*

Аналогично в блоке «Результаты прижизненного патолого-анатомического исследования» по кнопке добавить будут доступны к подбору МД Протокол прижизненного патологоанатомического исследования. В блоке «Результаты лабораторных исследований» по кнопке «Добавить» будут доступны МД лабораторных исследований.

Открыть вкладку «Хирургические операции». Если пациенту проводились операции в рамках текущего стационарного случая, данные подтянутся в табличную часть (рис.5)

| Консилиум                                                                                                    |                                                                                       |                |
|----------------------------------------------------------------------------------------------------|---------------------------------------------------------------------------------------|----------------|
| 目<br>Документ готов<br>Выбрать ШМД<br>Сформировать XML<br>Заполнить по предыдущим<br>Записать и закрыть<br>Клинические рекомендации |                                                                                       |                |
| Консилиум                                                                                                    | Дата окончания операции<br>Дата начала операции<br>Номенклатура                       | Код минздрава  |
| Первичная информация                                                                                                    | 14.05.2024 12:00:48<br>14.05.2024 13:30:48<br>Абляция при новообразованиях забрюшинн_ | A22.30.024     |
| Состав консилиума                                                                                                    | 12.05.2024 11:20:13<br>12.05.2024 12:30:13<br>Внутрибрюшное закрытие илеостомы с фор  | A16.17.016.001 |
| Диагнозы                                                                                                    |                                                                                       |                |
| Офтальмологический статус                                                                                                    |                                                                                       |                |
| Результаты проведенного обследования                                                                                                |                                                                                       |                |
| Хирургические операции                                                                                                    |                                                                                       |                |
| Рекомендации                                                                                                    |                                                                                       |                |
| Оказанные услуги                                                                                                    |                                                                                       |                |

*Рис.5 Подтягивание данных об операции в табличную часть ШМД Консилиум*

Открыть вкладку «Рекомендации», где Рекомендуемая тактика лечения, Рекомендованные диагностические исследования, Этап лечения, Прочие рекомендации – текстовые поля. Поле Метод лечения с выбором значений из справочника Методы лечения онкологических заболеваний.

Открыть вкладку «Оказанные услуги», по кнопке «Добавить» открывается для выбора список значений справочника Номенклатура медицинских услуг» (рис.6)

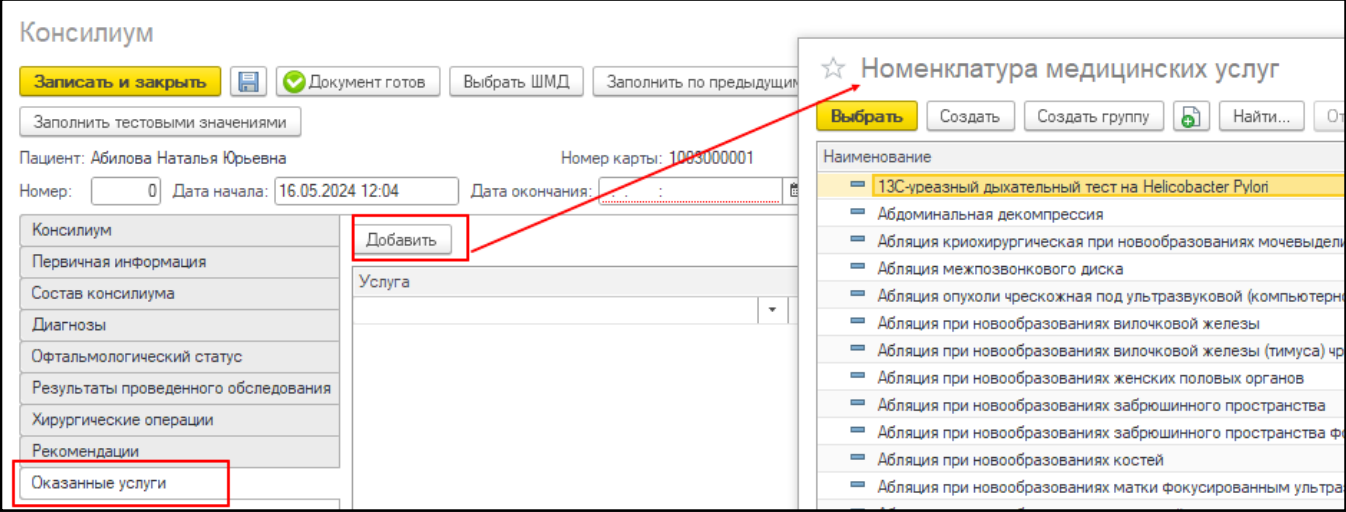

*Рис.6 Выбор значения из справочника Номенклатура медицинских услуг*

После окончания формирования ШМД Консилиум нужно нажать «Документ готов» и подписать документ ЭЦП. Участникам консилиума, указанным на вкладке Состав консилиума, документ уйдет в отложенное подписание. Для отправки в РЭМД обязательно необходима подпись врача с ролью Председатель и как минимум одна подпись врача с ролью Врач. Допускается до 10 подписей с ролью Врач.

Перечень должностей, соответствующих указанным ролям указан в справочнике <https://nsi.rosminzdrav.ru/dictionaries/1.2.643.5.1.13.13.99.2.42/passport/4.46> для Вида документа с кодом 190 Протокол консилиума врачей (онкологического) (CDA) Редакция 1.

После подписания документа врачами с ролями Председатель и Врач нужно отобрать и подписать документ в Массовом подписании.

Зайти в систему под профилем доступа Администратор – функции для технического специалиста – Федеральные веб сервисы ЭМД, отобрать нужный документ по типу МД Протокол консилиума врачей (онкологического) (CDA) Редакция 1 и убедиться, что документ зарегистрирован в РЭМД.